### **Coeus Lite Amendments**

Coeus Lite website

- <https://coeus.drexel.edu/coeus/userAuthAction.do>
- Note that you must be on the Drexel University network to use the platform you can VPN in if you are not on the network

Login Information

- Username and password corresponds to other Drexel University credentials
	- o Username example: abc123

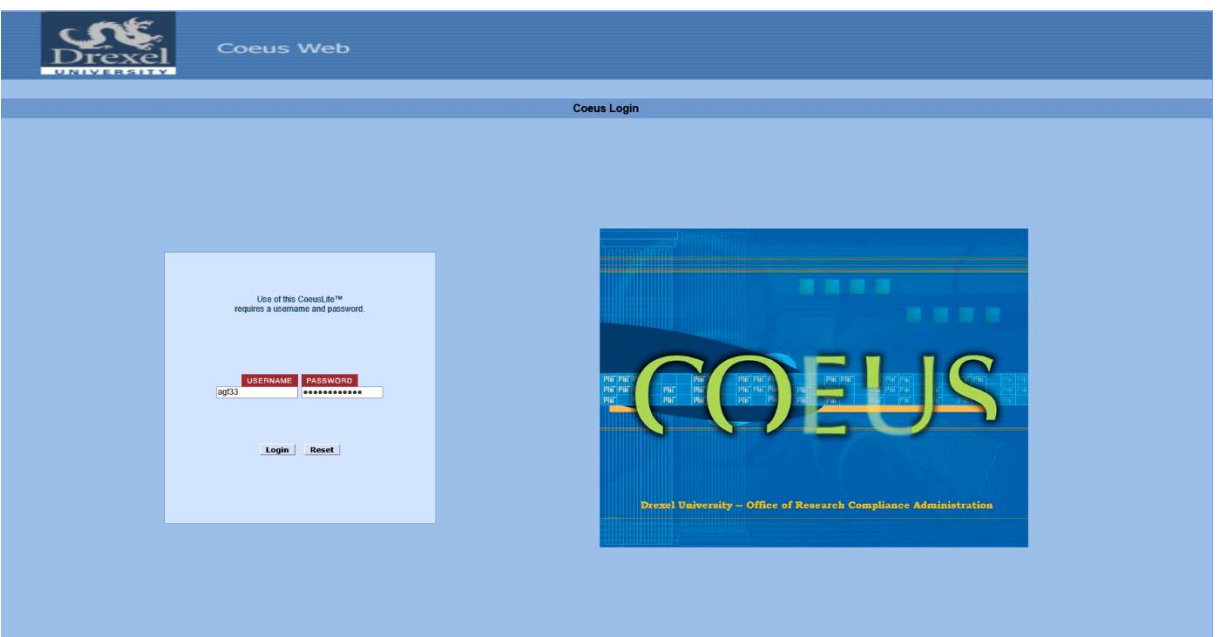

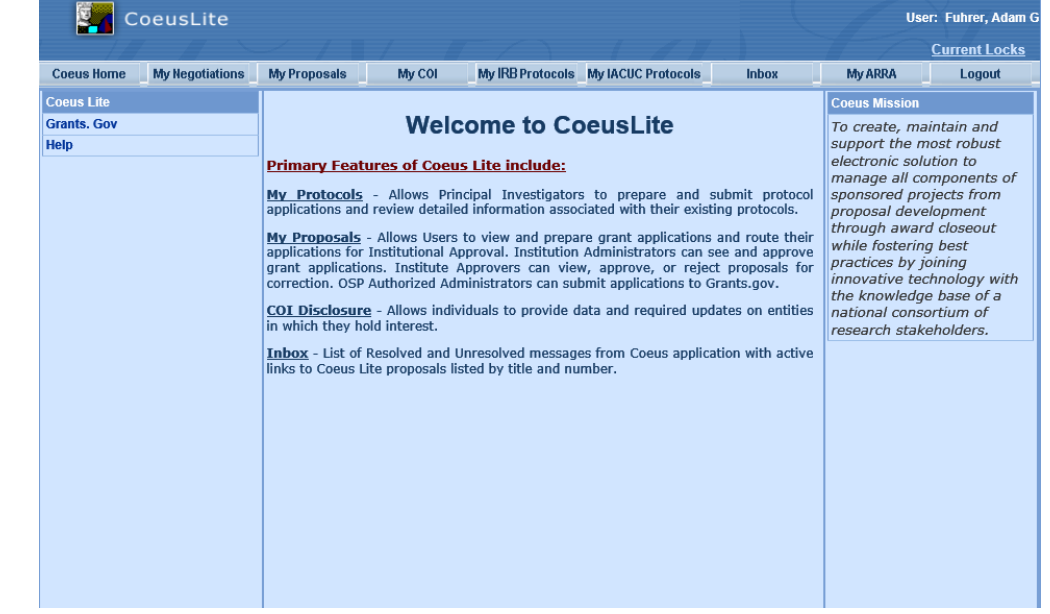

My IRB Protocols

• Remember that all submissions needing HRP or IRB review and approval is submitted through the My IRB Protocols tab

# **Find Your Protocol**

Principal Investigator or Co-Investigator

- Click All protocols tab
- Find protocol either through number or title

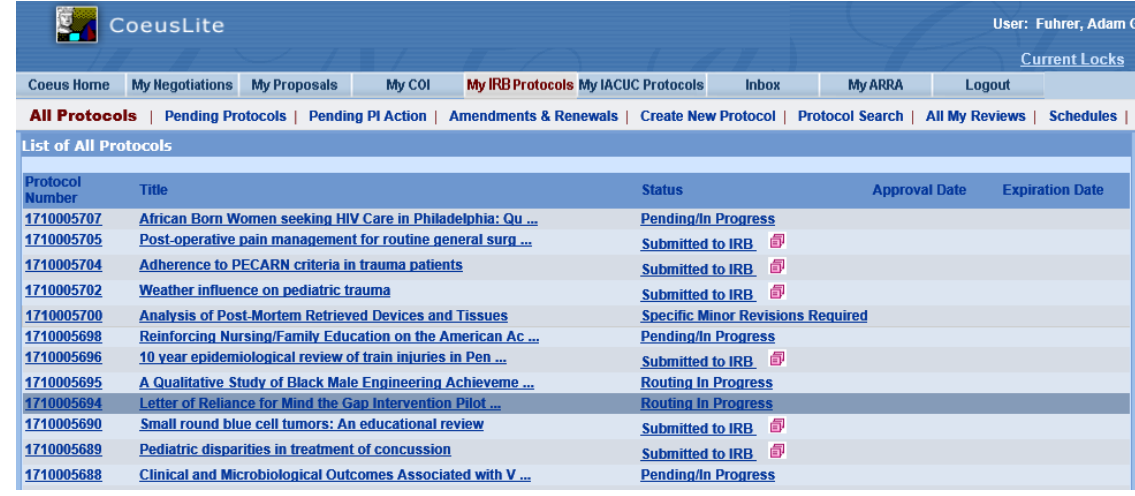

### Study Personnel

- Click the Protocol Search tab
- In the search window, enter some identifier to find your protocol (such as protocol number, investigator, etc.)
	- o Note that it is a best practice to use \* when searching, so for my protocol, I typed \*1710005674\*
	- o This allows Coeus Lite to search for any possible keyword combinations

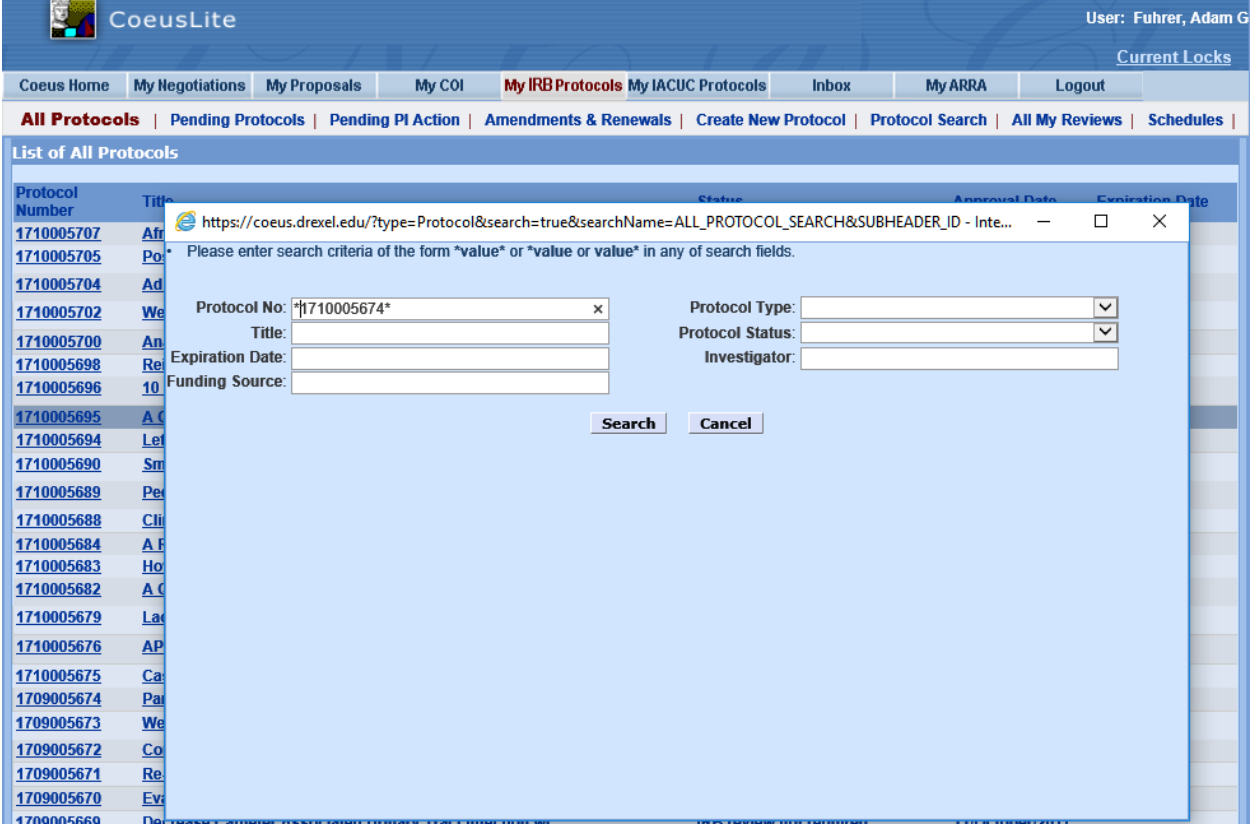

## **Create An Amendment**

Click New Amendment

- In the protocol screen, click New Amendment
	- $\circ$  This is located towards the bottom of the left hand column

Best practices

- Avoid clicking New Renewal with Amendment as this will force you to complete a renewal along with your amendment
- Coeus Lite will only process one modification at a time, so if you submit another, the system will not process, nor will your HRP coordinator review, until the immediate amendment has been approved

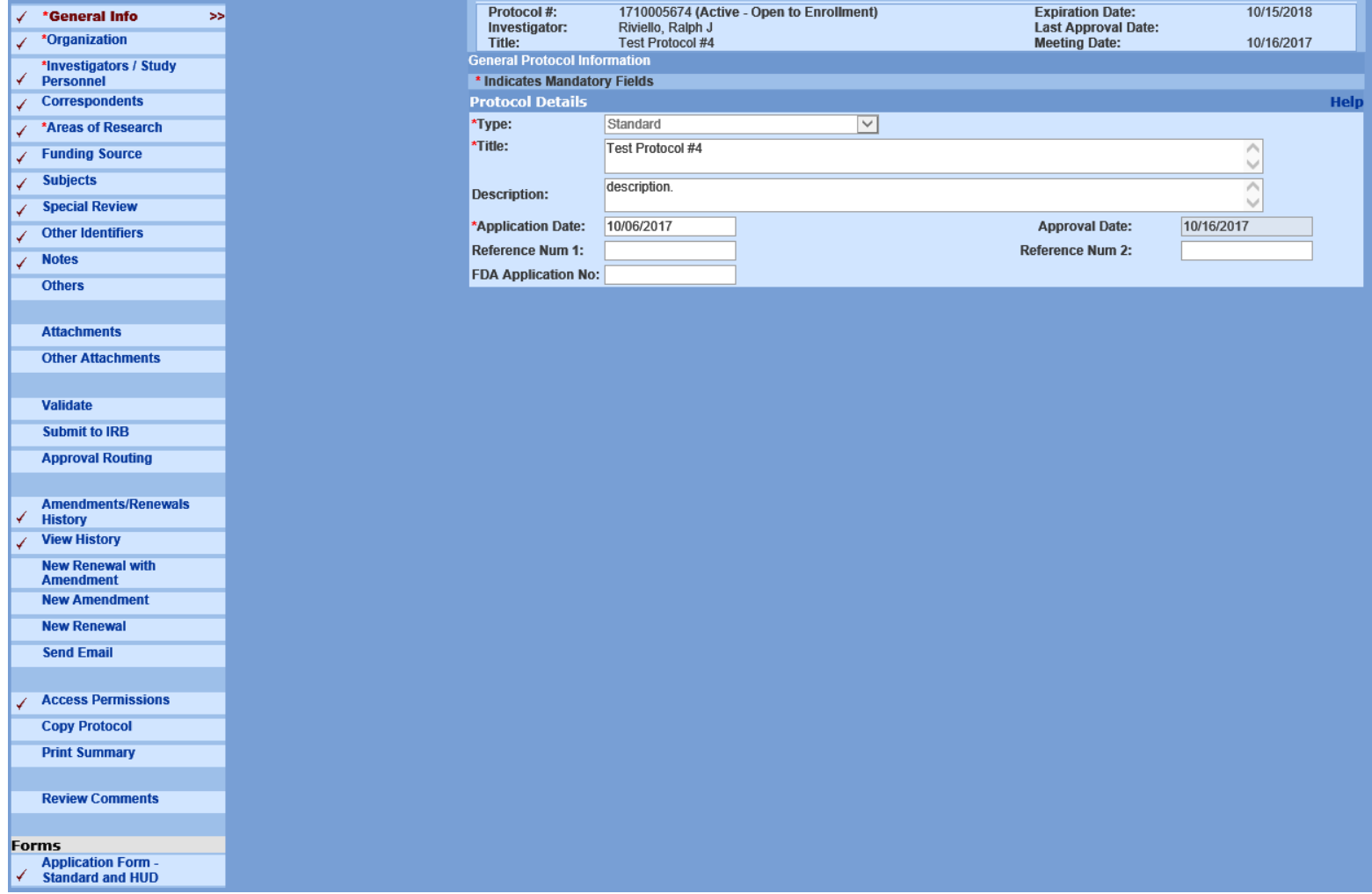

#### **Coeus Lite – How to submit amendments**

#### Amendment Summary

- After you click New Amendment, the Amendment Summary box will appear
	- o Type what you are modifying
		- If adding or removing personnel, mention that researcher's name in the text box
- Anything that you are modifying that corresponds to an area in the left hand column matches with the click boxes below the Amendment Summary box
	- o So for my amendment, I am adding a site
	- o Adding a site requires a change in the protocol
	- o A new protocol means I have to upload a new attachment
	- o So the click box I want is Add/Modify Attachments

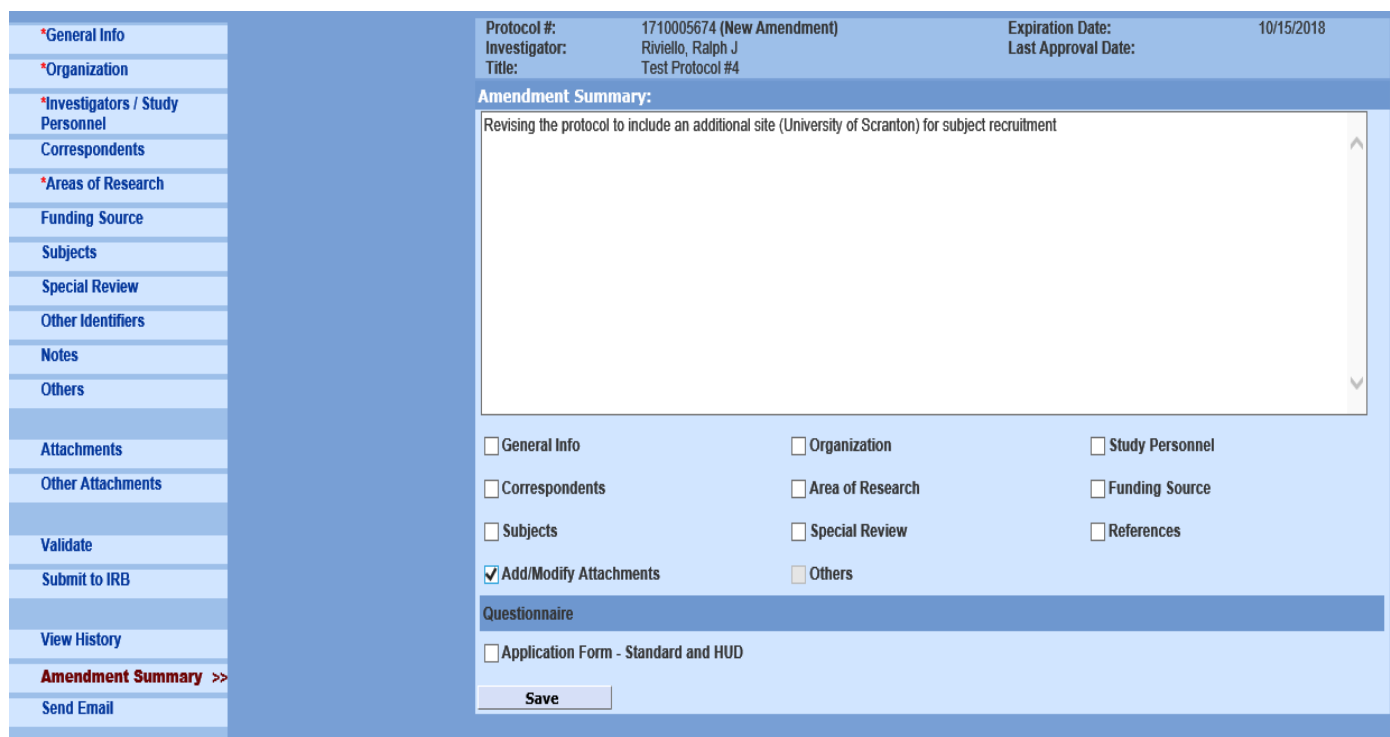

- Click Save
	- o When Coeus Lite saves, your protocol number gets additional, post approval identifiers
		- For amendments, your protocol number will have an A followed by the number of amendment that this is
		- **Protocol status (by protocol number) is Amendment in Progress**

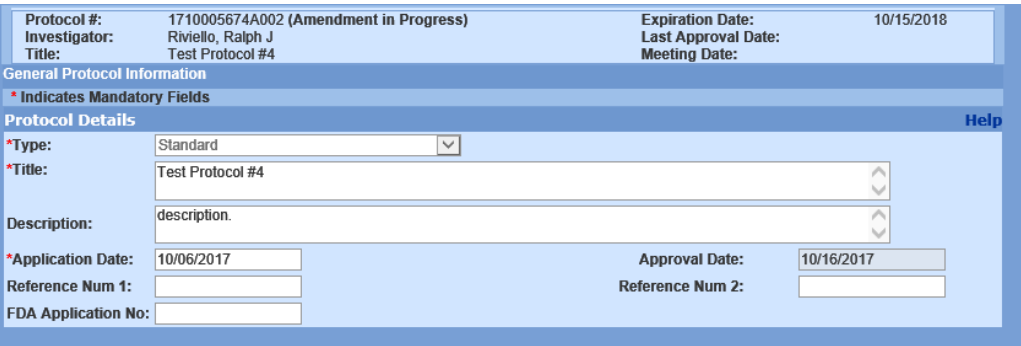

### **Make Your Changes**

- In the left hand column, select whatever area you need to change
- For my amendment, I would click Attachments to upload the protocol

Best practices

- Any revision to an already approved documents requires
	- o A tracked version of the new document compared to the original
	- o A clean version with accepted changes
- Forgetting to attach either document will result in your amendment being rejected

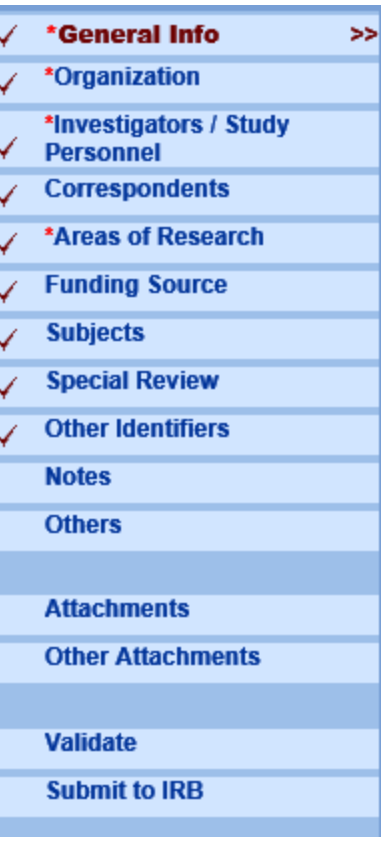

To attach new documents

• Click Add New Document

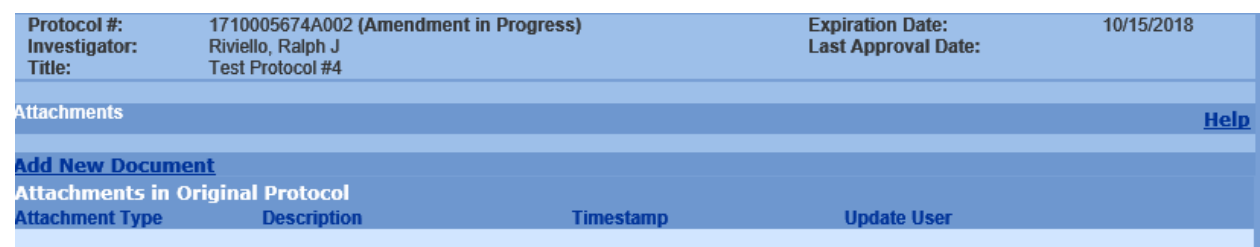

Document type

• Always select HRP-213 Modification to Approved Human Research Form when uploading any document for a modification regardless of what it is

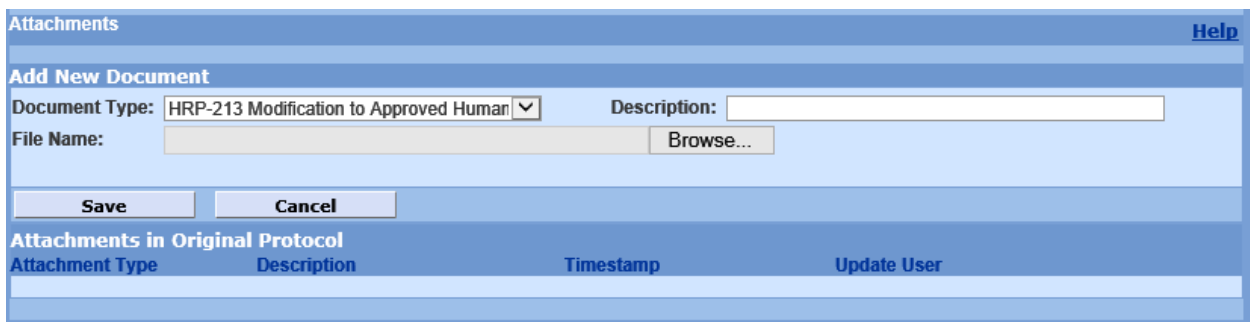

#### **Coeus Lite – How to submit amendments**

My revised protocol is attached in two versions

- Clean
- Tracked

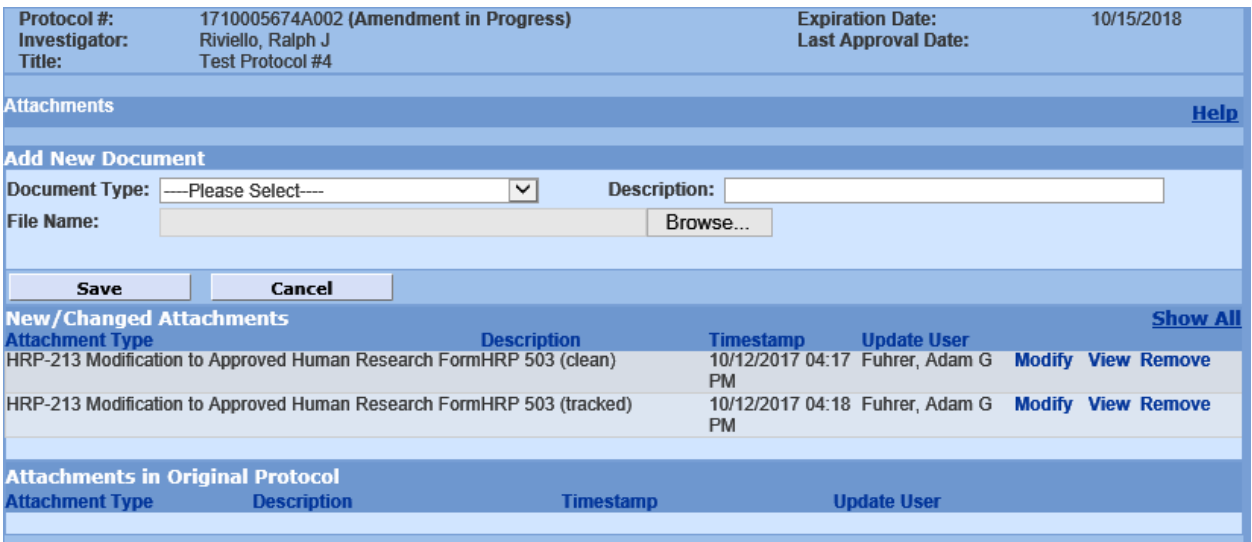

## **Amendment application**

When you are done modifying your protocol, either through attaching new documents and or editing the left hand column areas, your next step is to complete the application.

- The application is at the bottom of the left hand column, in the Forms sections
	- o HRP 213 Modification of Approved Research

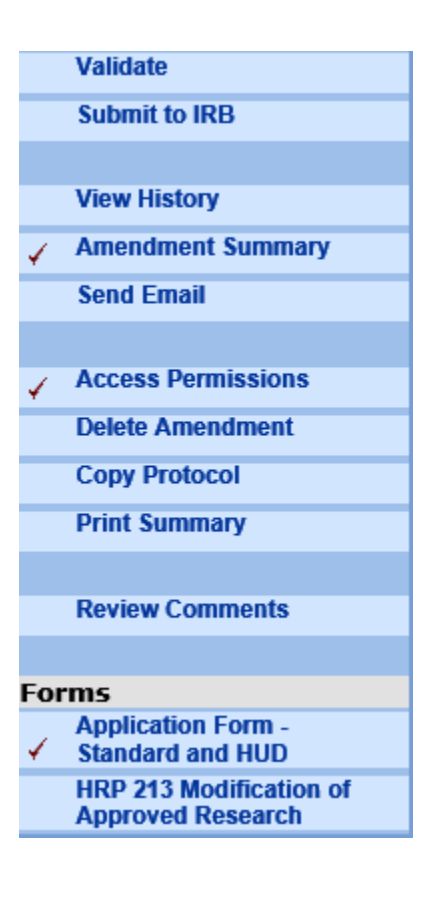

#### **Coeus Lite – How to submit amendments**

Amendment application

- Complete the application answering yes or no to the questions
	- o Depending on your response, you may receive more questions for clarification

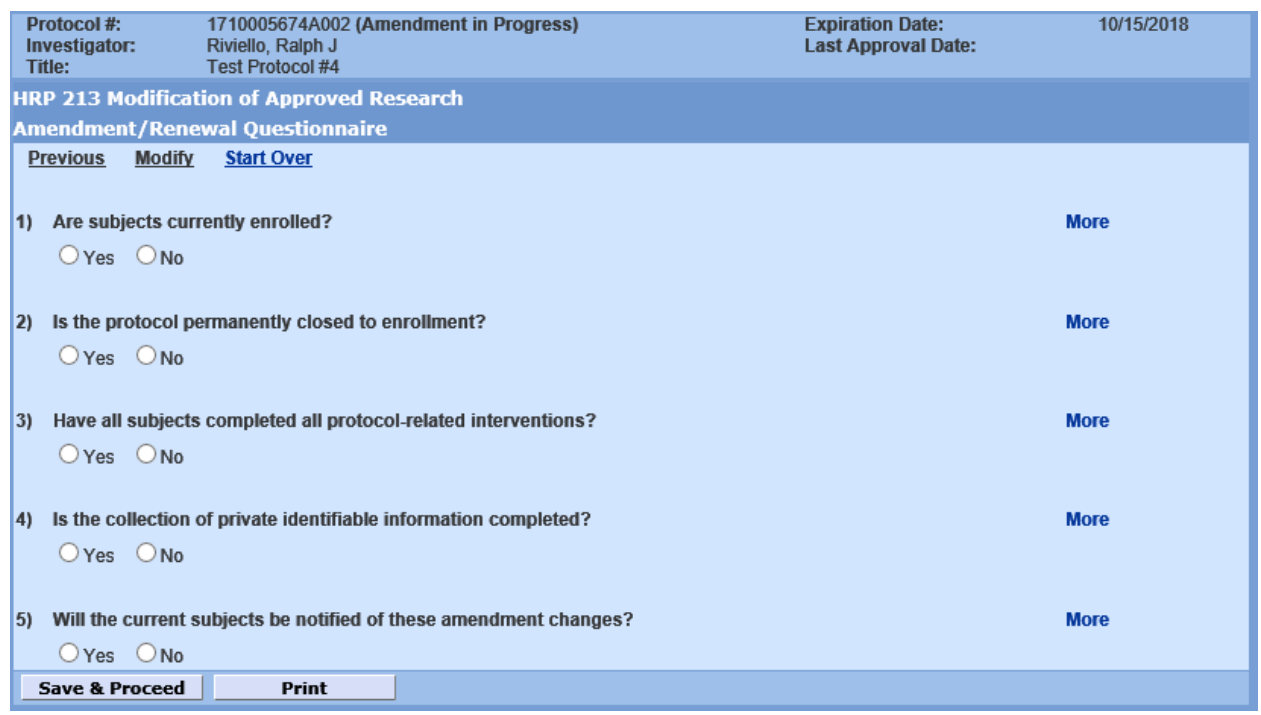

You will receive a pop up knowing questionnaire is completed

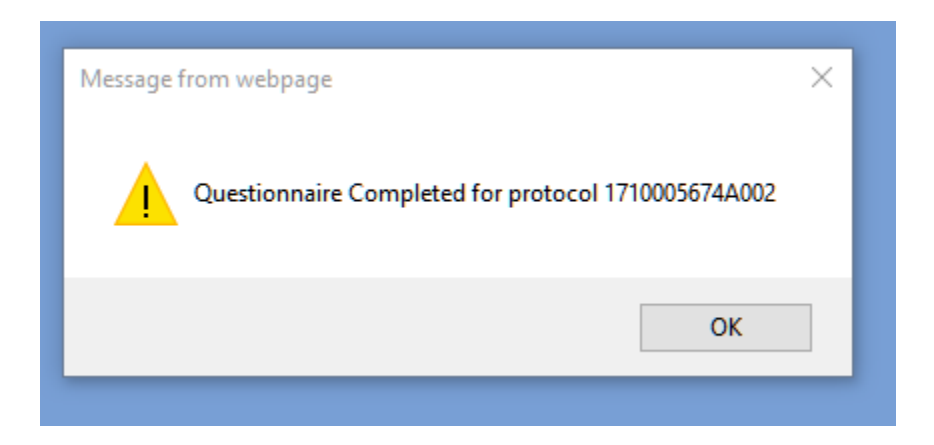

# **Submit to IRB**

- To submit for approval routing
- Click Submit to IRB in left hand column
- Then
	- o Submit for Review
	- o Ok
	- o OK

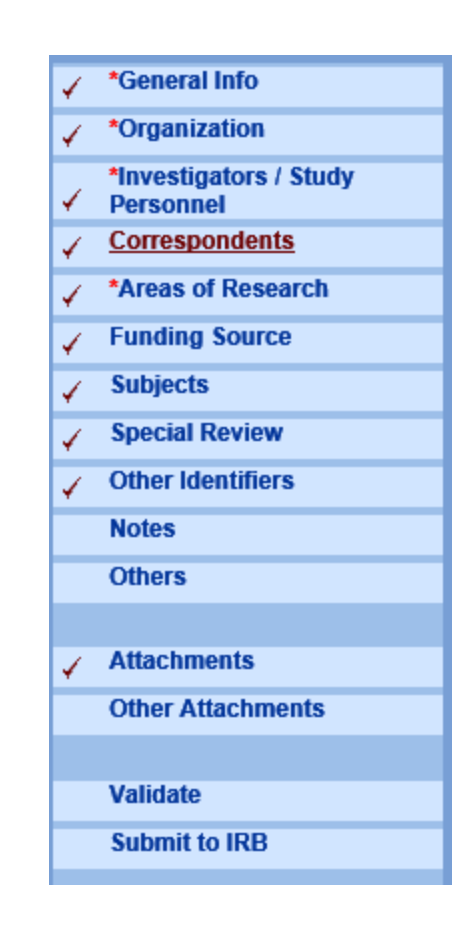

Protocol Submission Window

- Once submission is initiated, the last window is the Protocol Submission window
- Type
	- o Modification of Approved Protocols
- Review Type
	- o To be determined
- Type Qualifier
	- o Standard
- Once you click Submit, Coeus Lite will ask you to confirm

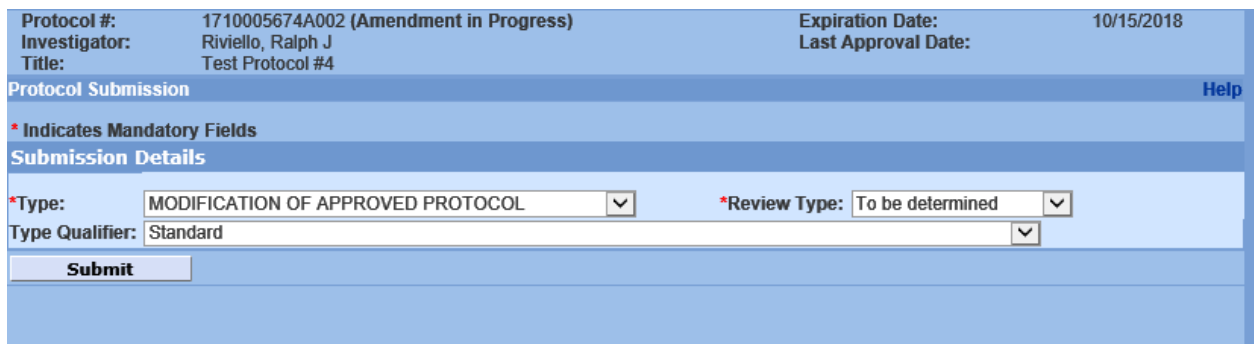

# **Approval Process**

• You will know when your amendment has been submitted to the principal investigator for approval when your status changes to Routing in Progress

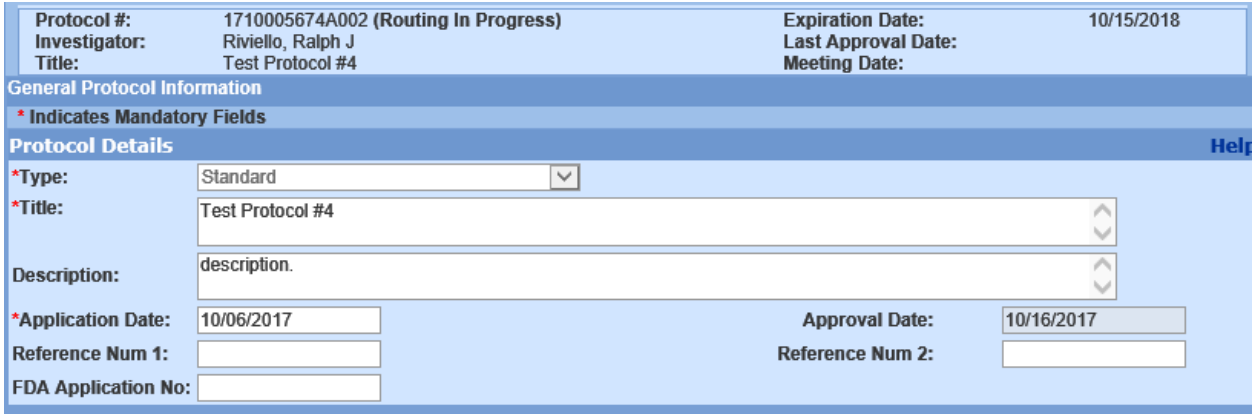

- To check the approval status
	- o You can click Approval Routing to see where your submission stands
- If you are the principal investigator
	- o You can click Approval Routing to approve
		- Options are
			- Approve
			- Reject

Amendments only need the principal investor to approve

• Principal investigator will receive an email alerting them that they have an approval waiting

Once the principal investigator approves, HRP will received your request and begin the review process

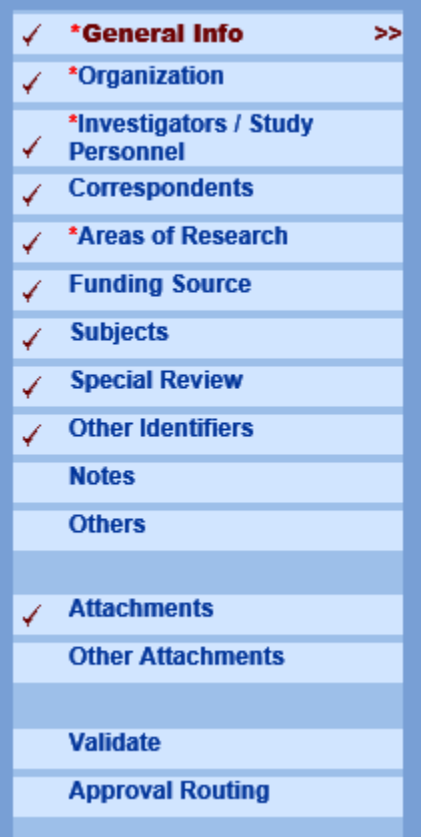